## لذت برنامه نويسی تحت وب با 2 NET.ASP

قسمت اول: بكارگیری Page Master ھا

اكثر قريب به اتفاق وب سايتها دارای يك قالب مشخص می باشند.

گذا بپردازيم و صفحات مختلف آن را مرور كنیم متوجه می شويم كه ھمه صحفحات از يك قالب خاص پیروی . بعنوان مثال لوگوی مربوط به معرفي وب سايت در همه صفحات وجود دارد. يا اينكه قسمتهای

" منويی از لينكها می باشند در تمام صفحات شكل ظاهری خود را

حفظ می كنند. برنامه User Control می دانند كه با معرفی User Control ها چه كمك شايانی به آنها جھت ايجاد قالب ھای ثابت و يا قابل تغییر برای يك وب سايت شد. ( البته كاربرد Control User ھا تنھا در ايجاد قالبھا نیست). به كمك Control User ھا می توانیم تا با يكبار ايجاد يك قالب و برنامه نويسی ھای مربوطه، آن را در ھرصفحه aspx كه خواسته باشیم استفاده كنیم.

اكنون با عرضه 2 NET.ASP) نسخه بتا) و معرفی Master Page تھیه قالب برای يك وب سايت از آنچه كه فكرش را هم مي كرديم ساده تر شده است.

 برای .كنیم آشنا Web Developer 2005 Express Edition محیط در و ASP.NET 2 تحت Master Page ھمقدم شدن در ايجاد و اجرای مثالی كه در اين مقاله ایجاد می شود به موارد زير نیاز است.

Web Developer 2005 Express Edition -

The .NET Framework 2 beta -

ايجاد يك وب سايت:

- چند تصوير برای استفاده در لوگو و قسمتھای ديگر

برای ايجاد يك وب سايت با استفاده از Web Developer و ASP.NET 2 مراحل زير را دنبال كنيد.

- در Dev Web از منوی فايل گزينه Site Web New را انتخاب كنید كه با اينكار صفحه Site Web New ظاھر می شود.

- در زير گزينه Types Project زبان برنامه نويسی مورد نظرتان را انتخاب كنید ( در اين مثال زبان#C انتخاب می شود). زبانی كه در اينجا انتخاب می شود بعنوان زبان پیش فرض در كل پروژه در نظر گرفته می شود ولی اين امكان برای شما محیاست كه برای ھر صفحه از اين پروژه يك زبان جداگانه را انتخاب كنید.

.كنید انتخاب را ASP.NET Web Site گزينه Visual Studio installed templates عنوان زير در -

- در قسمت Location نام مسیری را كه می خواھید صفحات را در آنجا نگه داريد وارد كنید. مثلا" C:\WebSite\WebSite1

> Web Dev يك صفحه پيش فرض بنام Default.aspx برای شما ايجاد می كند. Master Page

## Master Page

Page Master يك قالب برای صفحات شماست كه در واقع قالب بندی و ظاھر صفحات شما را مشخص می كند. در اين قسمت شما ابتدا يك Page Master ايجاد می كنید. سپس با استفاده از يك table ، آن را طوری تقسیم بندی می كنیم که بتوان در قسمت بالايی آن لوگوی سايت، در قسمت چپ منو و در پايین صفحه footer را قرار داد. شما ھمچنین با كنترل Placeholder Content آشنا خواھید شد كه بكمك آن می توانیدمحتوای صفحات مختلف را در Page Master داشته باشید.

برای ايجاد يك Page Master :

- در Explorer Solution بر روی نام وب سايتي كه ايجاد كرده ايد راست كلیك كرده و گزينه New Add Item را انتخاب كنید. را انتخاب كنيد و نام آن را Master Page Visual Studio Installed Templates Master1

- گزينه file separate in code Place را انتخاب كنید چرا كه می خواھیم كد نويسی در behind Code

## - زبان مورد نظر خود را در قسمت Language انتخاب كنید.

حال Page Master جديد در قسمت View Source ظاھر مي شود. ھمانطور كه مشاھده مي كنید در قسمت بالای صفحه تعريف بجای وجود دارد. ھمچنین در قسمت body ، كنترل contentplaceholder.asp وجود دارد كه محلی در Page Master می باشد كه در runtime محتويات صفحات مختلف در آن جايگزين می شود. در مورد اين كنترل در ادامه ھمین مقاله بیشتر می خوانید.

## Master Page

انجام شود.

Page Master مشخص می كند كه صفحات aspx چگونه در وب سايت شما به نظر آيند. Page Master می تواند شامل ھر تركیبی از متن ھای استاتیك و وب كنترلھا باشد. ھمچنین Page Master ھا می توانند شامل چندين كنترل ContentPlaceholder باشند. كه مشخص كننده محل قرارگرفتن داده ھای دينامیك در ھنگام نمايش صفحه می باشد.

در اين مقاله شما از يك table برای نسبت دادن مكانھايی خاص به المانھای موجود در Page Master

استفاده خواهید كرد. سپس كنترل ContentPlaceHolder راستفاده خواهید كرد

در خانه ای از table جای گذاری خواھیم كرد.

table و تغییرات مربوطه در Page Master بصورت زير عمل كنید.

Master Page Design View

- با استفاده از پنجره مشخصات، رنگ پس زمینه Master Page يعنی گزينه BgColor را به دلخواه تغییر دھید.

- از منوي Layout گزينه Table Insert را انتخاب كنید.

Header, footer and side كليك كنيد. از ليست موجود گزينه Header, footer and side را انتخاب كنید.

> table ، مطابق زیر اندازه خانه های آن را تغییر دهید. ، ارتفاع رديف بالايی برابر ، مسالات ارتفاع رديف بالدي

- رنگ پس زمینه ھر سلول از table را به دلخواه تغییر دھید و VAlign مربوط به ھر سلول را در حالت top قرار دھید.

برای اضافه كردن محتویات استاتیك به Page Master مطابق زير عمل كنید.

- سلول سمت راست پايین را انتخاب كرده و عبارتي نظیر "Copyright " … را در آن بنويسید.

- از گروه Navigation موجود در toolbox يك كنترل Menu به سلول بالايی table اضافه كنید. (مشاھده می كنید كه در 2 ASP.NET برای ایجاد منو دیگر نیاز به كد نویسی ندارید. Menu " همه امكانات منوهايی كه مد نظر داريد را در اختيار شما می گذارد) حال Menu Menu Horizontal انتخاب كنید. از منوی Task Menu Common که در کنار کنترل Menu ظاھر می شود، گزينه Edit Menu Items را انتخاب كنید.

Items، آيكون مربوط به اضافه كردن آيتم به منو را دوبار كليك كنيد تا شوند. اولین آيتم را انتخاب كرده و Text آن را Home و NavigationUrl آن را به aspx.Home انتخاب كنید. براي آيتم About.aspx NavigationUrl About Text

- يك تصوير را بعنوان لوگو در سلول بالايی table قرار دھید.

براي اضافه كردن ContentPlaceHolder طريقه زير را بكار گیريد:

- كنترل ContentPlaceHolder موجود رابه سلول سمت راست از رديف وسط table انتقال دھید.

- حاصل كار تا اينجا را ذخیره كنید.

ايجاد محتوا برای يك Page Master

شما با ايجاد يك صفحه NET.ASP كه ضمیمه Page Master می شود. می توانید محتوای يك Page Master را تعیین کنید. در اين مقاله شما دو صفحه aspx كه ھر دو بعنوان محتوای Page Master تعیین می شوند را به پروژه اضافه خواهید كرد. اين دو صفحه با توجه به آيتم هايي كه به منو اضافه كرده ايم قطعا" home و about خواھند بود.

براي اضافه كردن صفحه aspx.home چنین عمل كنید:

Solution Explorer راست كلیك كرده و Add New Item را انتخاب كنید.

- در زير عنوان Templates Installed Studio Visual بر روی Form Web كلیك كنید.

Home تغییر دھید.

- زبان مورد نظر خود را در قسمت Language انتخاب كنید.

- Page Master Select را انتخاب كرده و بر روی Add كلیك كنید تا صفحه Page Master a Select ظاھر

- حال master1.Master را انتخاب كرده و بر روی ok كلیك كنید.

شود.

home همانند شكل زير به پرو \_ ضافه خواهد شد.

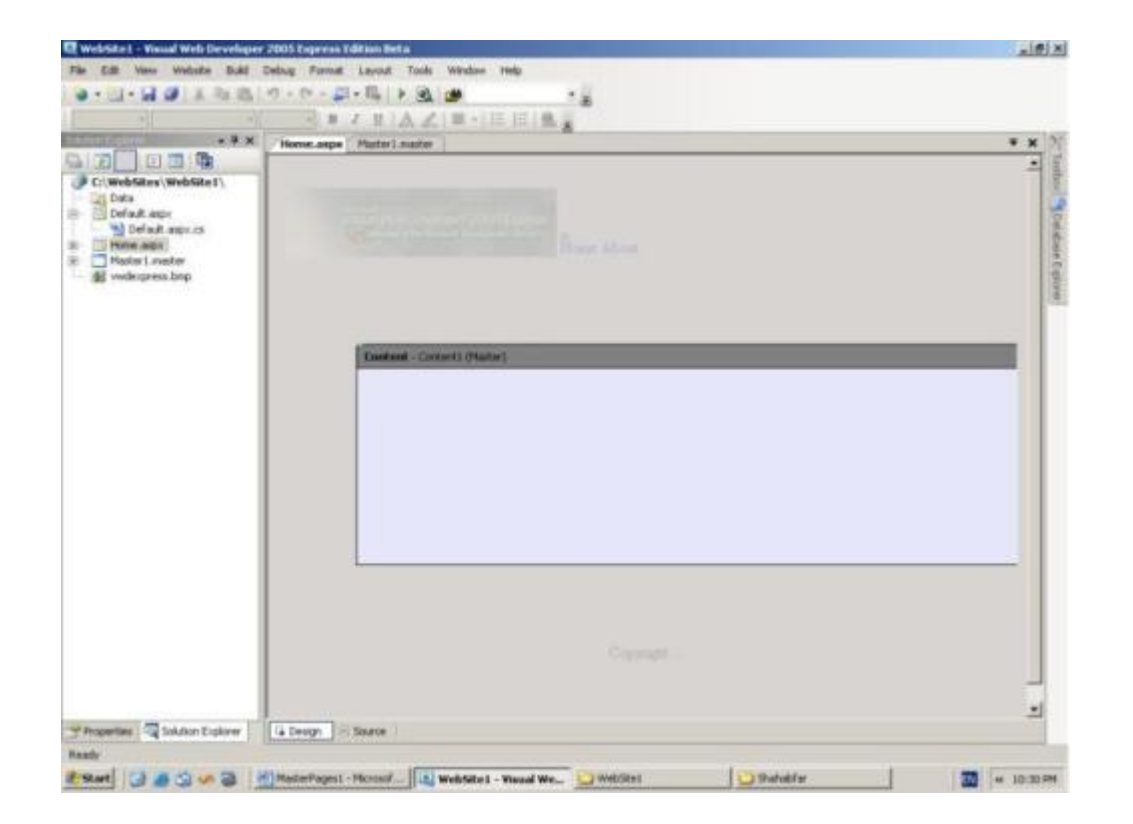

ھمانطور كه مشاھد می كنید قسمتھای استاتیك كه در Page Master آن را طراحی كرديم، در اينجا بصورت مات ديده می شود. اين بدين معناست كه شما توانيد آنها را تغییر دهید.

حال به دلخواه خود المانھا و كنترلھای مختلفی را به صفحه aspx.home اضافه كنید. برای اين منظور بر روی نوار عنوان كنترل ContentPlaceHolder راست كلیك كرده و گزينه CreateCustomContent را انتخاب كنید. "Welcome to my website" contentPlaceHolder

ذخیره كنید.

صفحه aspx.about را نیز بمانند صفحه home به وب سايت اضافه كنید.

حال می توانیدحاصل كار خود را با فشار دادن دكمه ھای 5F+Ctrl مشاھده كنید.

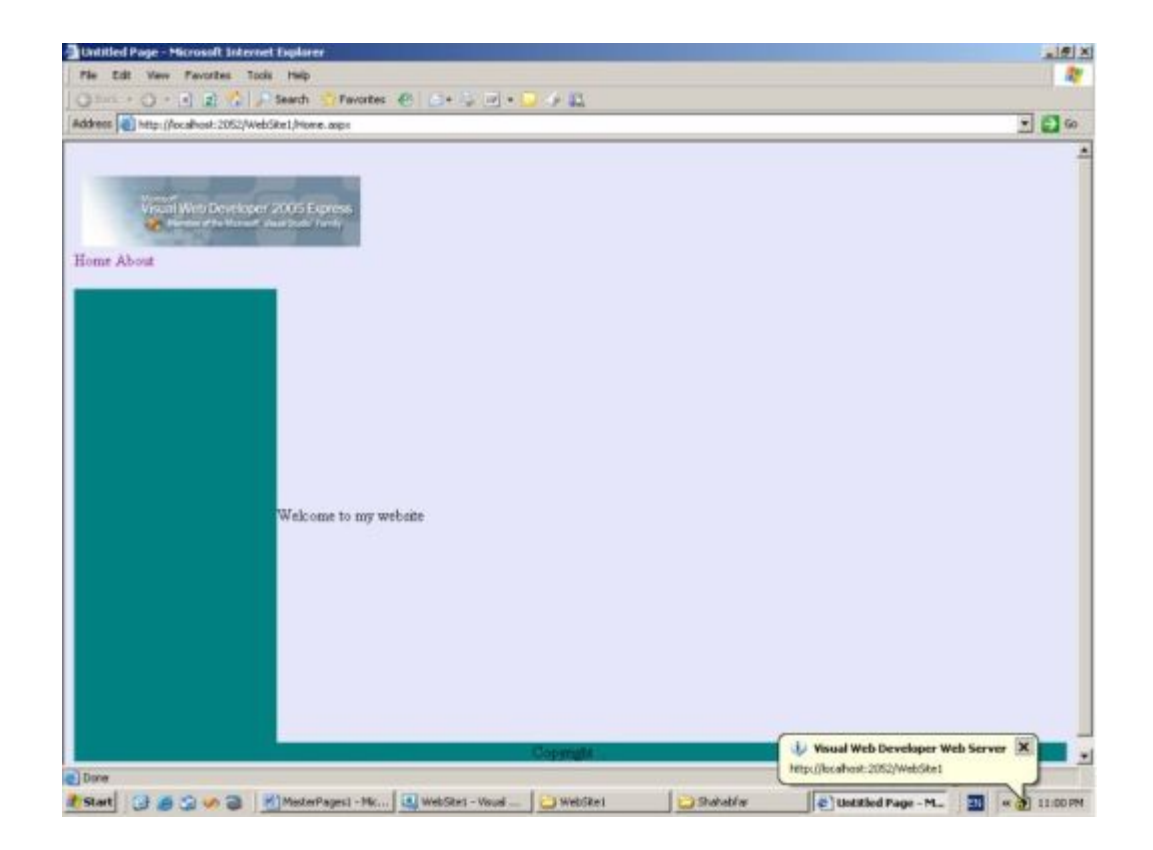

NET.ASP محتوای صفحات home و about را با Page Master تركیب كرده و به نمايش در می آورد. ھمان طور كه مشاھده می كنید در 2 NET.ASP پروژه ھا بر روی شماره پورتھای تصادفی در Localhost اجرا می

MSDN:

شوند.